## **Instrukcja dla aptek rozliczających program pilotażowy w zakresie opieki farmaceuty sprawowanej nad pacjentem w zakresie zdrowia reprodukcyjnego**

Dotyczy oddziałów wojewódzkich NFZ: kujawsko-pomorski, lubelski, mazowiecki, podlaski, świętokrzyski, warmińsko-mazurski, wielkopolski, zachodniopomorski)

## **Konto operatora**

- 1. W celu rozliczenia świadczeń w ramach programu pilotażowego niezbędne jest posiadanie konta dostępowego do Portalu SZOI
- 2. Zaleca się, aby przekazywanie danych statystycznych pomiędzy aplikacją gabinet.gov.pl a OW NFZ, wykonywane było na wydzielonym operatorze Portalu. W tym celu należy:
	- a. Zalogować się do Portalu SZOI kontem administracyjnym świadczeniodawcy
	- b. Wybrać menu: **Administrator – Zarządzanie operatorami**
	- c. Wybrać opcję: **Dodawanie operatora**. Czynność spowoduje otwarcie okna *Dodaj operatora*

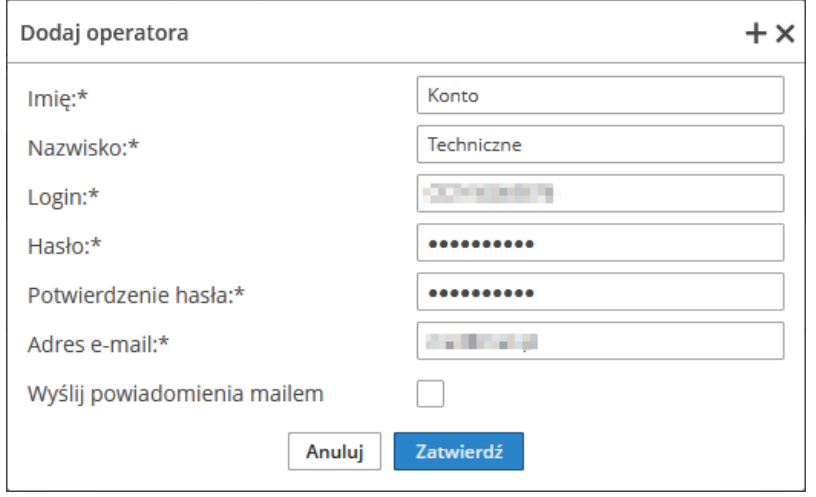

- d. Wprowadzić dane konta "technicznego": imię, nazwisko, login, hasło, potwierdzenie hasła (takie samo jak hasło), adres e-mail (użytkownika-administratora konta apteki), a następnie wybrać opcję **Zatwierdź**.
- e. Odszukać dodanego operatora, a następnie wybrać operację: **Uprawnienia**. Czynność spowoduje otwarcie okna *Edycja uprawnień*.
- f. Zaznaczyć uprawnienia:
	- Praca z usługą dostępową
	- Praca z modułem użytkownika SZOI

a następnie wybrać opcję **Zatwierdź**.

- g. Wylogować operatora administracyjnego z Portalu SZOI [menu: System Wyloguj]
- h. Z uwagi na fakt, że przy pierwszym logowaniu do systemu wymagana jest zmiana hasła, należy zalogować się do Portalu SZOI na nowego operatora. Wprowadzenie loginu i hasła nowego konta spowoduje wyświetlenie okna zmiany hasła

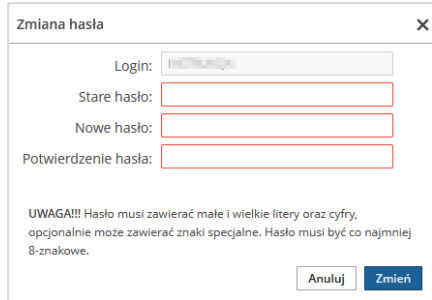

W polu "Stare hasło" należy podać hasło nadane przez administratora (w punkcie 2d). W polach "Nowe hasło" i "Potwierdzenie hasła" należy podać nowe hasło. **Dane konta ze zmienionym hasłem należy wprowadzić w aplikacji gabinet.gov.pl** 

W przypadku, gdy administrator Portalu SZOI zdecyduje o wykorzystaniu w komunikacji między gabinet.gov.pl a SI OW NFZ istniejącego konta dostępowego, należy pamiętać by konto to posiadało uprawnienie: **Praca z usługą dostępową**.

3. Komunikacja, między gabinet.gov.pl a SI OW NFZ, wymaga zmiany hasła co 30 dni. Oznacza to, że nowo nadane hasło musi być zmieniane w Portalu SZOI, a następnie aktualizowane w gabinet.gov.pl

## **Identyfikator instalacji dedykowany do komunikacji między systemem gabinet.gov.pl a SI OW NFZ**

W przypadku sprawozdawczości danych statystycznych przez Apteki posiadające umowy z oddziałami wojewódzkimi NFZ: kujawsko-pomorski, lubelski, mazowiecki, podlaski, świętokrzyski, warmińskomazurski, wielkopolski, zachodniopomorski

nie jest wymagane pozyskanie identyfikatora instalacji z OW NFZ.

Identyfikator instalacji wymagany do rejestracji w aplikacji gabinet.gov.pl musi być unikalnym identyfikatorem w kontekście dotychczas przekazywanych danych statystycznych medycznych, niezależnie od aplikacji, z której przekazywane są dane.

Proponuje się nadanie identyfikatora instalacji jako ciąg znaków według schematu:

- 1. identyfikator pełny: ID apteki z Rejestru Aptek oraz dopiskiem "-gabinet" (np. 1234567 gabinet)
- 2. identyfikator skrócony: zgodny z identyfikatorem pełnym (np. 1234567-gabinet)

Identyfikatorinstalacji musi być unikalny i nie może być wykorzystany do rozliczeń w innych systemach.

## **Rozliczenie z NFZ**

- 1. Po przekazaniu danych statystycznych (komunikat SWIAD) z gabinet.gov.pl do SI OW NFZ, raport statystyczny będzie prezentowany w Portalu SZOI (menu Sprawozdawczość -> Raporty statystyczne medyczne). System OW NFZ dokona weryfikacji i udostępni raport zwrotny. Informacja o wynikach będzie prezentowana w Portalu SZOI oraz aplikacji gabinet.gov.pl
- 2. (Apteka) Po zakończonym miesięcznym okresie sprawozdawczym, operator apteki generuje żądanie rozliczenia świadczeń. W tym celu należy:
	- **a.** Zalogować się do Portalu SZOI kontem operatora, który posiada **uprawnienia:**
- **Raporty statystyczne (medyczne)**
- **Żądania rozliczenia**
- b. Wybrać menu: **Sprawozdawczość – Raporty statystyczne medyczne**, w celu sprawdzenia, czy dane statystyczne w miesięcznym okresie sprawozdawczym zostały poprawnie zaimportowane i zweryfikowane z wynikiem pozytywnym (operacja: dane szczegółowe).

Bark wyświetlania informacji na liście oznacza, że nie zostały przekazane dane statystyczne z aplikacji gabinet.gov.pl

- c. Wybrać menu: Sprawozdawczość Żądania rozliczenia, a następnie opcję: **Dodawanie żądania rozliczenia świadczeń**.
	- W oknie *(1) Dodawanie rozliczenia świadczeń ambulatoryjnych i szpitalnych* wskazać rok rozliczenia i umowę, a następnie wybrać opcję Dalej
	- W oknie *(2) Dodawanie rozliczenia świadczeń ambulatoryjnych i szpitalnych* wskazać parametry generacji, szczególnie miesiąc naliczania, a następnie wybrać opcję Dalej

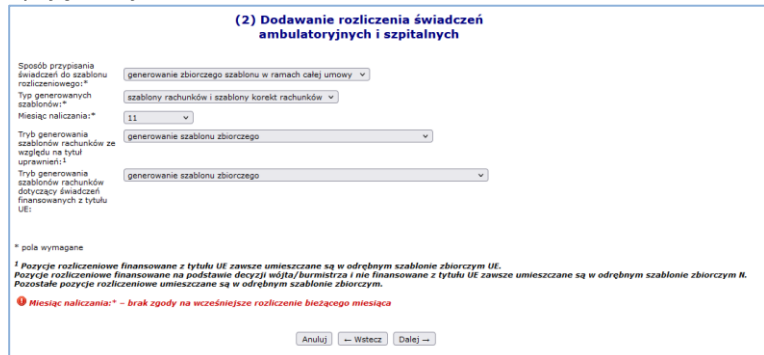

- Sprawdzić poprawność generacji, a następnie wybrać opcję **Zatwierdź**
- Czynność spowoduje zapisanie żądania rozliczenia na liście oraz automatyczne przekazanie go do OW NFZ, w celu weryfikacji i generacji szablonów rachunków refundacyjnych
- 3. System OW NFZ dokonuje weryfikacji żądania i udostępnia raport zwrotny R\_UMX z szablonami rachunków. Prezentacja wyników weryfikacji dostępna jest w aplikacji gabinet.gov.pl oraz w Portalu SZOI
- 4. (Apteka) Na podstawie wygenerowanego szablonu rachunku refundacyjnego apteka wystawia rachunek refundacyjny:
	- a. **W przypadku aptek, które nie posiadają własnego systemu do rozliczania świadczeń –** rachunek wystawiany jest w formie tradycyjnej (papierowej) i musi zawierać numer szablonu, którego dotyczy refundacja.
		- W celu weryfikacji numeru szablonu należy zalogować się do Portalu SZOI kontem operatora, który posiada **uprawnienie: "Żądania rozliczenia"**
		- Wybrać menu: Sprawozdawczość Żądania rozliczenia, a następnie dla żądania dotyczącego właściwego okresu rozliczeniowego wybrać operację **raporty zwrotne**. Czynność spowoduje wyświetlenie okna *Raporty zwrotne rozliczeń*.

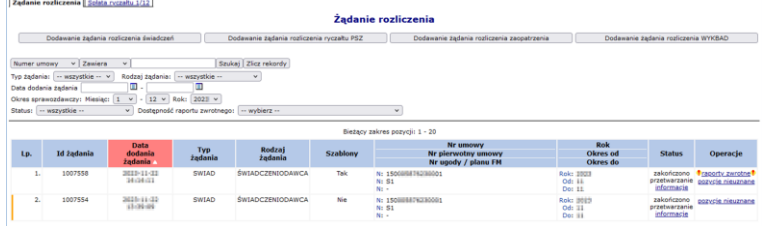

• Wybrać operację **szablony**. Czynność spowoduje wyświetlenie okna *Szablony rachunków*.

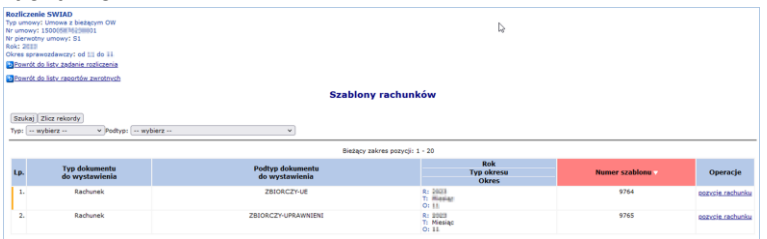

- Informacja niezbędna do umieszczenia na rachunku prezentowana jest w kolumnie: **Numer szablonu**.
- Do dokumentu rachunku należy dołączyć kopie dokumentów uprawniających do wykonania świadczenia.
- Rachunek wraz z niezbędnymi dokumentami należy przekazać do OW NFZ.
- b. **W przypadku aptek, które posiadają własny systemu do rozliczania świadczeń –** rachunek może być wystawiony w formie elektronicznej i przekazany za pomocą opcji Portalu SZOI w menu Sprawozdawczość – Rachunki refundacyjne (medyczne).
- **5.** OW NFZ, rejestruje i weryfikuje dokument refundacyjny. Postęp procesu prezentowany jest w Portalu SZOI w menu Sprawozdawczość – Rachunki refundacyjne (medyczne), po zalogowaniu kontem operatora posiadającym uprawnienie: "Rachunki refundacyjne (medyczne)".

Więcej informacji na temat rozliczania świadczeń medycznych udostępniono w instrukcji obsługi dla Portalu SZOI (dostępnej na stronie logowania), w części: Sprawozdawczość:

- Raporty statystyczne medyczne (SWX)
- Żądania rozliczenia świadczeń
- Rachunki refundacyjne (medyczne)